## **Table of Contents**

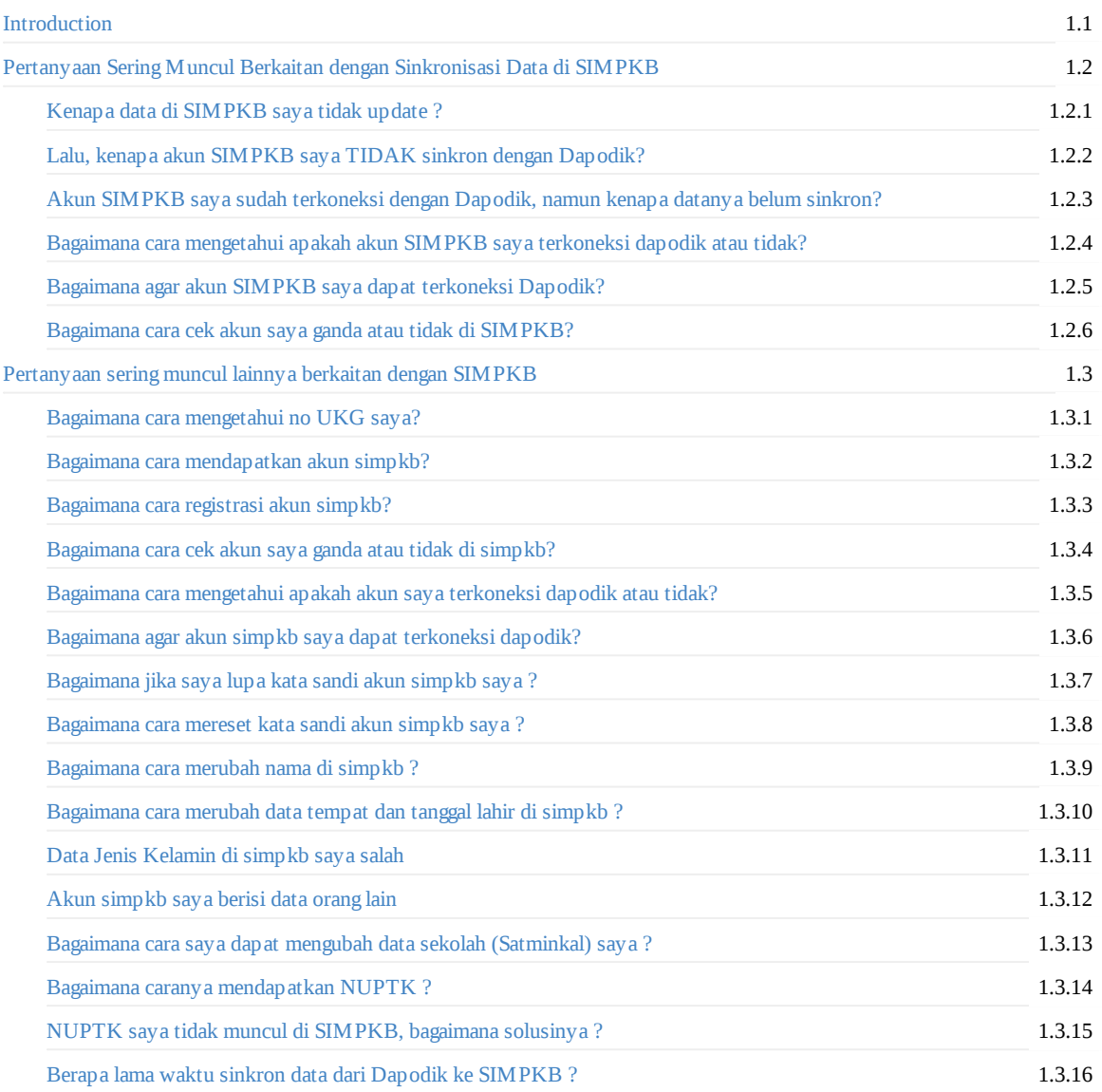

# <span id="page-1-0"></span>**FAQ SIMPKB**

## <span id="page-2-0"></span>**Pertanyaan Sering Muncul Berkaitan dengan Sinkronisasi Data di SIMPKB**

### **Kenapa data di SIMPKB saya tidak update ?**

Ada dua kemungkinan mengapa data SIMPKB Anda tidak update;

- <span id="page-2-1"></span>1. Pertama, akun SIMPKB Anda tidak sinkron dengan Dapodik
- 2. Kemungkinan kedua adalah akun SIMPKB Anda belum sinkron dengan Dapodik.

## **Lalu, kenapa akun SIMPKB saya TIDAK sinkron dengan Dapodik?**

<span id="page-2-2"></span>Pastikan akun SIMPKB Anda **terkoneksi dengan Dapodik.**

## **Akun SIMPKB saya sudah terkoneksi dengan Dapodik, namun kenapa datanya belum sinkron?**

<span id="page-2-3"></span>Pastikan Anda sudah melakukan update data di Dapodik dan dinyatakan valid pada Dapodik Pusat, selanjutnya tunggu **2x24 jam** untuk proses sinkronisasi data dari Dapodik ke SIMPKB.

## **Bagaimana cara mengetahui apakah akun SIMPKB saya terkoneksi dapodik atau tidak?**

<span id="page-2-4"></span>Untuk dapat mengetahui apakah akun SIMPKB Anda sudah terkoneksi dengan data Dapodik atau tidak, Anda dapat melakukan pengecekan dengan langkah-langkah sebagai berikut :

- 1. Kunjungi laman portal layanan SIMPKB pada laman https://gtk.belajar.kemdikbud.go.id/
- 2. Klik pada tombol **Pencarian Data GTK**, kemudian Anda akan diarahkan menuju laman pencarian data GTK
- 3. Masukkan nama lengkap atau nomor UKG Anda, Pilih Provinsi dan Kota tempat Anda
- 4. Klik tombol **Cari GTK**
- 5. Status koneksi dapodik data Anda akan ditampilkan

## **Bagaimana agar akun SIMPKB saya dapat terkoneksi Dapodik?**

Lakukan langkah berikut :

- <span id="page-2-5"></span>1. Pastikan data Dapodik Anda valid dan sinkron di Dapodik Pusat Lakukan pencarian akun SIMPKB Anda pada https://gtk.belajar.kemdikbud.go.id/akun/ptk
- 2. **Jika terdeteksi ganda**, silakan laporkan melalui operator SIMPKB Dinas Kota/Kab/Propinsi yang menaungi satminkal Anda untuk dilakukan **REMAPDATA.**
- 3. Operator SIMPKB Dinas Kota/Kab akan meneruskan kepada Tim Pengembang SIMPKB Pusat sesuai dengan format laporan yang telah [ditentukan](https://gtk.belajar.kemdikbud.go.id/akun/ptk)
- 4. Silakan tunggu proses sinkronisasi data, proses sinkronisasi data dengan Dapodik membutuhkan waktu sekurangnya 2x24 jam, akun SIMPKB Anda akan otomatis terkoneksi dengan Dapodik setelah proses sinkronisasi data selesai.

## **Bagaimana cara cek akun saya ganda atau tidak di SIMPKB?**

<span id="page-3-0"></span>Untuk dapat mengetahui no UKG yang Anda miliki ganda atau tidak, Anda dapat mencarinya melalui laman pencarian di SIMPKB. Berikut langkah-langkah untuk mencari no UKG Anda :

- 1. Kunjungi laman portal layanan SIMPKB pada laman https://gtk.belajar.kemdikbud.go.id/
- 2. Klik pada tombol **Pencarian Data GTK**, kemudian Anda akan diarahkan menuju laman pencarian data GTK
- 3. Masukkan nama lengkap Anda, Pilih Provinsi dan Kota/Kabupateb tempat Anda
- 4. Klik tombol **Cari GTK**
- 5. Silakan cari data Anda pada bagian hasil pencarian,
- 6. **Jika ditemukan hasil ganda**, silakan laporkan melalui media pelaporan yang telah disediakan atau dengan menghubungi Admin Dinas Kota/kabupaten/Provinsi yang menaungi satminkal Anda untuk dilakukan **Prosedur REMAPDATAoleh Admin SIMPKB Pusat.**
- 7. Pastikan Anda menyebutkan no UKG yang aktif digunakan dan yang tidak aktif digunakan lalu sebutkan juga apakah akun tersebut terkoneksi Dapodik atau tidak.

## **Pertanyaan Berkaitan dengan SIMPKB**

### <span id="page-4-0"></span>**Bagaimana cara mengetahui no UKG saya?**

<span id="page-4-1"></span>Untuk dapat mengetahui no UKG yang Anda miliki, Anda dapat mencarinya melalui laman pencarian di SIMPKB. Berikut langkah-langkah untuk mencari no UKG Anda :

- 1. Kunjungi laman portal layanan SIMPKB pada laman https://gtk.belajar.kemdikbud.go.id/
- 2. Klik pada tombol **Pencarian Data GTK**, kemudian Anda akan diarahkan menuju laman pencarian data GTK
- 3. Masukkan nama lengkap Anda, Pilih Provinsi dan Kota tempat Anda
- 4. Klik tombol **Cari GTK**
- 5. Silakan cari data Anda pada bagian hasil pencarian

### **Bagaimana cara mendapatkan akun simpkb?**

Untuk bisa mendapatkan akun SIMPKB Anda dapat melakukan registrasi dengan cara sebagai berikut :

- <span id="page-4-2"></span>1. Kunjungi laman portal layanan SIMPKB pada laman https://gtk.belajar.kemdikbud.go.id/
- 2. Klik pada tombol **Registrasi Akun GTK**, kemudian Anda akan diarahkan menuju laman registrasi akun GTK
- 3. Isikan nomor UKG dan tanggal lahir Anda (pastikan Anda telah mengetahui no UKG Anda sebelumnya)
- 4. Centang pada captcha "Saya Bukan Robot"
- 5. Klik **Register**

#### **Bagaimana cara registrasi akun simpkb?**

Anda dapat melakukan registrasi layanan SIMPKB dengan cara sebagai berikut :

- <span id="page-4-3"></span>1. Kunjungi laman portal layanan SIMPKB pada laman https://gtk.belajar.kemdikbud.go.id/
- 2. Klik pada tombol **Registrasi Akun GTK**, kemudian Anda akan diarahkan menuju laman registrasi akun GTK
- 3. Isikan nomor UKG dan tanggal lahir Anda (pastikan Anda telah mengetahui no UKG Anda sebelumnya)
- 4. Centang pada captcha "Saya Bukan Robot"
- 5. Klik **Register**

#### **Bagaimana cara cek akun saya ganda atau tidak di simpkb?**

<span id="page-4-4"></span>Untuk dapat mengetahui no UKG yang Anda miliki, Anda dapat mencarinya melalui laman pencarian di SIMPKB. Berikut langkah-langkah untuk mencari no UKG Anda :

- 1. Kunjungi laman portal layanan SIMPKB pada laman https://gtk.belajar.kemdikbud.go.id/
- 2. Klik pada tombol **Pencarian Data GTK**, kemudian Anda akan diarahkan menuju laman pencarian data GTK
- 3. Masukkan nama lengkap Anda, Pilih Provinsi dan Kota tempat Anda
- 4. Klik tombol **Cari GTK**
- 5. Silakan cari data Anda pada bagian hasil pencarian,
- 6. Jika ditemukan hasil ganda, silakan laporkan melalui media pelaporan yang telah disediakan.
- 7. Pastikan Anda menyebutkan no UKG yang aktif digunakan dan yang tidak aktif digunakan lalu sebutkan juga apakah akun tersebut terkoneksi Dapodik atau tidak.

## **Bagaimana cara mengetahui apakah akun saya terkoneksi dapodik atau tidak?**

<span id="page-5-0"></span>Untuk dapat mengetahui apakah akun SIMPKB Anda sudah terkoneksi dengan data Dapodik atau tidak, Anda dapat mengecek dengan langkah-langkah sebagai berikut :

- 1. Kunjungi laman portal layanan SIMPKB pada laman https://gtk.belajar.kemdikbud.go.id/
- 2. Klik pada tombol **Pencarian Data GTK**, kemudian Anda akan diarahkan menuju laman pencarian data GTK
- 3. Masukkan nama lengkap atau nomor UKG Anda, Pilih Provinsi dan Kota tempat Anda
- 4. Klik tombol **Cari GTK**
- 5. Status koneksi dapodik data Anda akan ditampilkan

## **Bagaimana agar akun simpkb saya dapat terkoneksi dapodik?**

Lakukan langkah berikut :

- <span id="page-5-1"></span>1. Pastikan data Dapodik Anda valid dan sinkron di Dapodik Pusat Lakukan pencarian akun SIMPKB Anda pada https://gtk.belajar.kemdikbud.go.id/akun/ptk
- 2. Jika terdeteksi ganda, silakan laporkan melalui operator SIMPKB Dinas Kota/Kab/Propinsi yang menaungi satminkal Anda
- 3. Operator SIMPKB Dinas Kota/Kab akan meneruskan kepada Tim Pengembang SIMPKB Pusat sesuai dengan format laporan yang telah ditentukan
- 4. Silakan tunggu proses [sinkronisasi](https://gtk.belajar.kemdikbud.go.id/akun/ptk) data, proses sinkronisasi data dengan Dapodik membutuhkan waktu sekurangnya 2x24 jam, akun SIMPKB Anda akan otomatis terkoneksi dengan Dapodik setelah proses sinkronisasi data selesai.

## **Bagaimana jika saya lupa kata sandi akun simpkb saya ?**

<span id="page-5-2"></span>Jika Anda lupa kata sandi silakan menghubungi Admin Pengembangan Keprofesian Berkelanjutan di Dinas Pendidikan Kab/Kota setempat atau Admin P4TK atau Ketua MGMP/KKG/GUGUSTK di wilayah kerja masing-masing untuk meminta reset kata sandi dan bukti CETAK AKUN Pengembangan Keprofesian Berkelanjutan alternatif lainnya

## **Bagaimana cara mereset kata sandi akun simpkb saya ?**

<span id="page-5-3"></span>Jika Anda ingin melakukan reset kata sandi silakan menghubungi Admin Pengembangan Keprofesian Berkelanjutan di Dinas Pendidikan Kab/Kota setempat atau Admin P4TK atau Ketua MGMP/KKG/GUGUSTK di wilayah kerja masing-masing untuk meminta reset kata sandi dan bukti CETAK AKUN Pengembangan Keprofesian Berkelanjutan alternatif lainnya

## **Bagaimana cara merubah nama di simpkb ?**

<span id="page-5-4"></span>Jika ada data pada SIMPKB yang tidak sesuai silakan lakukan perbaikan data pada DAPODIK dengan menghubungi Admin DAPODIK pada satminkal atau Dinas Pendidikan di daerah masing-masing. Selanjutnya pastikan setelah melakukan perbaikan untuk melakukan sinkron dengan DAPODIK pusat dan silakan tunggu setidaknya 2x24 jam untuk perubahan data pada SIMPKB

### <span id="page-5-5"></span>**Bagaimana cara merubah data tempat dan tanggal lahir di simpkb ?**

Jika ada data pada SIMPKB yang tidak sesuai silakan lakukan perbaikan data pada DAPODIK dengan menghubungi Admin DAPODIK pada satminkal atau Dinas Pendidikan di daerah masing-masing. Selanjutnya pastikan setelah melakukan perbaikan untuk melakukan sinkron dengan DAPODIK pusat dan silakan tunggu setidaknya 2x24 jam untuk perubahan data pada SIMPKB

## **Data Jenis Kelamin di simpkb saya salah**

<span id="page-6-0"></span>Jika ada data pada SIMPKB yang tidak sesuai silakan lakukan perbaikan data pada DAPODIK dengan menghubungi Admin DAPODIK pada satminkal atau Dinas Pendidikan di daerah masing-masing. Selanjutnya pastikan setelah melakukan perbaikan untuk melakukan sinkron dengan DAPODIK pusat dan silakan tunggu setidaknya 2x24 jam untuk perubahan data pada SIMPKB

## **Akun simpkb saya berisi data orang lain**

Jika Anda mengalami kendala dimana akun SIMPKB Anda berisikan data milik orang lain, yang harus Anda lakukan adalah :

- <span id="page-6-1"></span>1. Login kedalam akun SIMPKB Anda
- 2. Pilih menu "Bantuan Akun SIMPKB" / "Lapor SIMPKB"
- 3. Silakan buat laporan baru terkait dengan data Anda

## **Bagaimana cara saya dapat mengubah data sekolah (Satminkal) saya ?**

<span id="page-6-2"></span>Jika ada data pada SIMPKB yang tidak sesuai silakan lakukan perbaikan data pada DAPODIK dengan menghubungi Admin DAPODIK pada satminkal atau Dinas Pendidikan di daerah masing-masing. Selanjutnya pastikan setelah melakukan perbaikan untuk melakukan sinkron dengan DAPODIK pusat dan silakan tunggu setidaknya 2x24 jam untuk perubahan data pada SIMPKB

#### **Bagaimana caranya mendapatkan NUPTK ?**

NUPTK (Nomor Unik Pendidik dan Tenaga Kependidikan) merupakan Nomor Induk bagi seorang Guru atau Tenaga Kependidikan (GTK) yang diberikan kepada seluruh GTK baik PNS maupun Non-PNS yang memenuhi persyaratan dan ketentuan sebagai Nomor Identitas yang resmi. untuk mengetahui mekanisme mendapatkan NUPTK dapat mengakses tautan berikut : http://gtk.data.kemdikbud.go.id/Home/Mekanisme.

## **NUPTK saya tidak muncul di SIMPKB, bagaimana solusinya ?**

Pastikan NUPTK sudah terdapat pada data dapodik Anda, kemudian pastikan data nomor UKG Anda telah terkoneksi dengan dapodik. Selanjutnya Anda dapat membuat laporan dengan cara sebagai berikut :

- 1. Login kedalam akun SIMPKB Anda
- 2. Pilih menu "Bantuan Akun SIMPKB" / "Lapor SIMPKB"
- 3. Silakan buat laporan baru terkait dengan data Anda

#### **Berapa lama waktu sinkron data dari Dapodik ke SIMPKB ?**

Pastikan Anda telah melakukan perbaikan data pada DAPODIK dan telah sinkron dengan DAPODIK PUSAT. Waktu sinkron dari DAPODIK ke SIMPKB minimal 2x24 jam